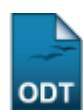

# **Solicitação de Bolsa Auxílio para Discente**

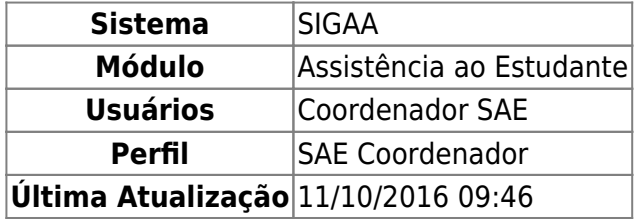

Esta funcionalidade permitirá ao usuário fazer a solicitação de uma bolsa auxílio na Instituição para um determinado discente. Para solicitar a bolsa, o discente deverá estar inscrito no Cadastro Único.

Para realizar esta operação, acesse o SIGAA → Módulos → Assistência ao Estudante → Assistência ao Estudante → Bolsa Auxílio → Solicitação de Bolsa Auxílio para Discente.

A seguinte tela será exibida:

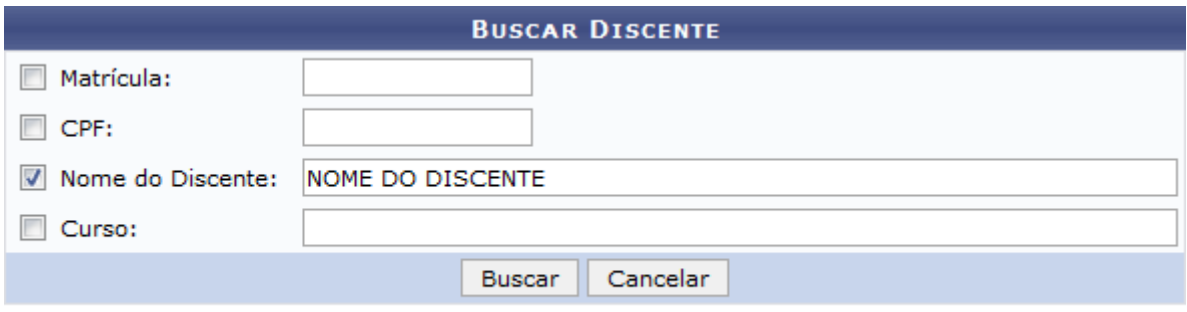

### Assistência ao Estudante

Na tela acima, informe um ou mais dos seguintes dados para buscar pelo discente para o qual a bolsa auxílio será solicitada:

- Número da Matrícula do discente;
- Número do CPF do discente;
- Nome do Discente. É importante ressaltar que ao digitar as primeiras letras do nome do discente, o sistema exibirá uma lista contendo as opções disponíveis para escolha. Clique na opção desejada para selecioná-la;
- Curso que o discente cursa na Instituição.

Iremos exemplificar informando ao sistema o Nome do Discente: NOME DO DISCENTE.

Caso queira desistir da operação, clique em *Cancelar* e confirme a desistência na janela que será exibida posteriormente. Esta opção será válida sempre que for apresentada.

Para retornar ao menu inicial do módulo, clique em **Assistência ao Estudante**[.](https://docs.info.ufrn.br/lib/exe/detail.php?id=suporte%3Amanuais%3Asigaa%3Aassistencia_ao_estudante%3Aassistencia_ao_estudante%3Abolsa_auxilio%3Asolicitacao_de_bolsa_auxilio_para_discente&media=suporte:manuais:sigaa:assistencia_ao_estudante:assistencia_ao_estudante:dados_academicos:screenshot005.png) Esta ação será para todas as telas em que estiver presente.

Após ter inseridos os dados para a busca, clique em *Buscar* para prosseguir com a operação. O resultado da busca será exibido conforme figura a seguir:

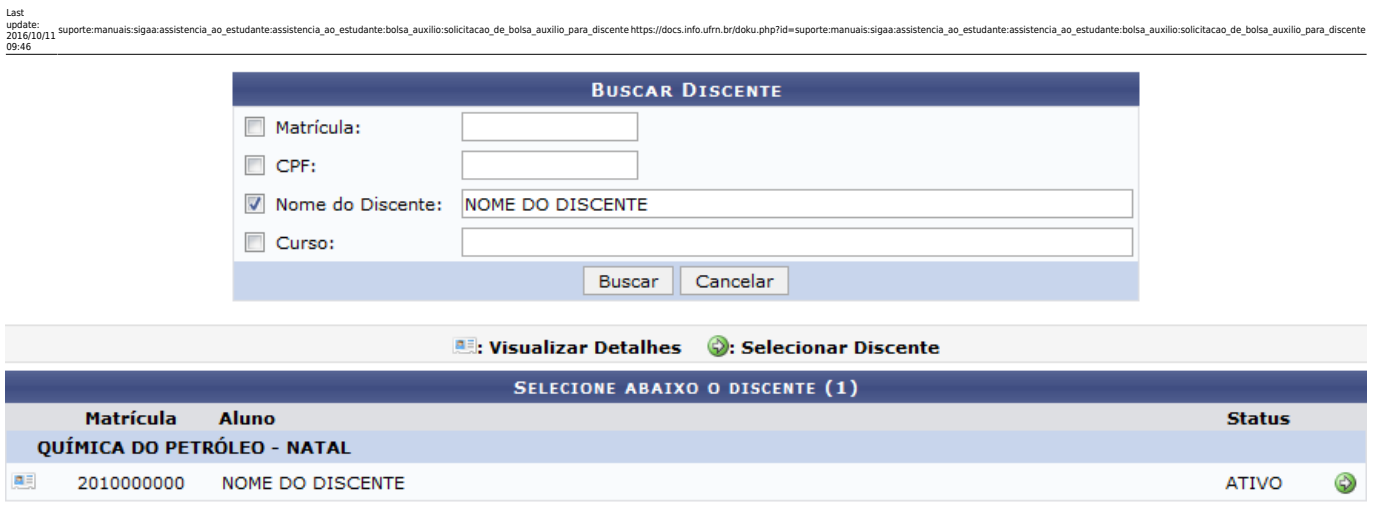

#### 1 Discente(s) Encontrado(s)

Natela exibida acima, clique no ícone **es** para visualizar detalhes sobre o discente. A página será prontamente recarregada e passará a ser exibida da seguinte forma:

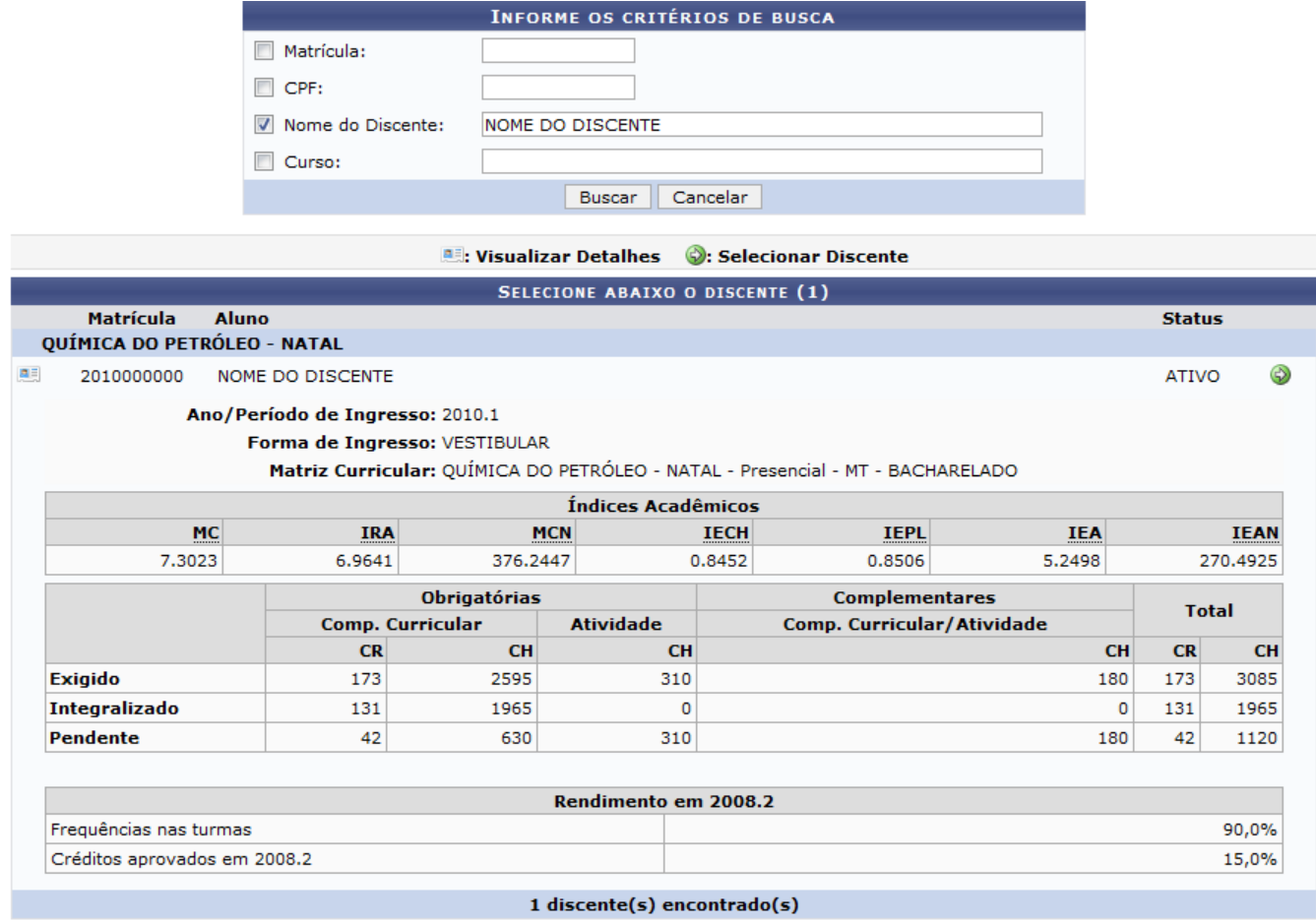

Clique sobre o ícone novamente se desejar ocultar as informações sobre o discente.

Aindana lista de discentes encontrados a partir da busca realizada, clique no ícone  $\bullet$  ao lado do status do discente cuja bolsa auxílio será solicitada para selecioná-lo. O sistema o direcionará para a seguinte tela:

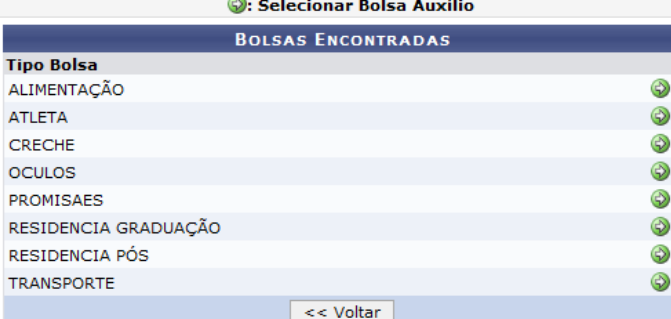

Se desejar retornar à página anterior, clique em *Voltar*. Esta opção será válida sempre que for apresentada.

Na tela acima, selecione o tipo da bolsa para o qual deseja solicitar o auxílio para o discente clicando no ícone  $\bullet$  ao seu lado.

A título de exemplificação, iremos clicar no ícone do Tipo de Bolsa: ALIMENTAÇÃO.

O sistema irá apresentar a seguinte tela, com o formulário para Solicitação de Bolsa Auxílio:

Last update: 2016/10/11 09:46

ncia\_ao\_estudante:assistencia\_ao\_estudante:bolsa\_auxilio:solicitacao\_de\_bolsa\_auxilio\_para\_discente.https://docs.info.ufm.br/doku.php?id=suporte:manuais:sigaa:assistencia\_ao\_estudante:bolsa\_estudante:bolsa\_auxilio:solicita

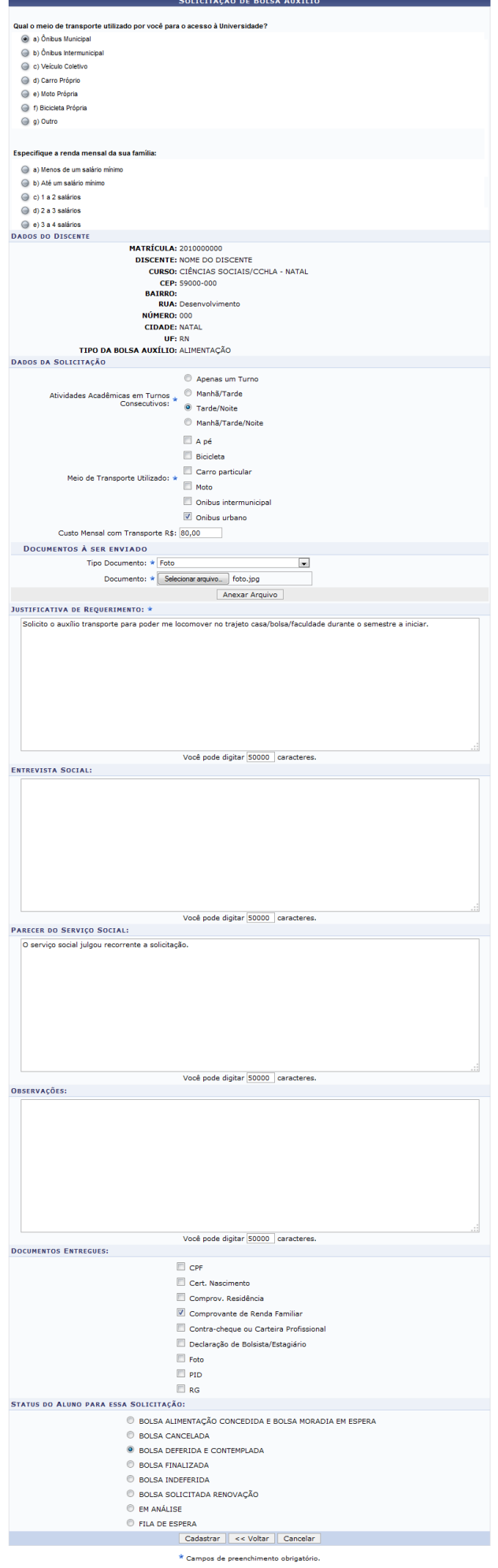

Na tela acima, responda às questões socioeconômicas apresentadas pelo sistema e informe os seguintes dados da solicitação a ser cadastrada:

Atividades Acadêmicas em Turnos Consecutivos, isto é, os turnos consecutivos em que o discente realiza suas atividades acadêmicas;

suporte:manuais:sigaa:assistencia\_ao\_estudante:assistencia\_ao\_estudante:bolsa\_auxilio:solicitacao\_de\_bolsa\_auxilio\_para\_discente https://docs.info.ufrn.br/doku.php?id=suporte:manuais:sigaa:assistencia\_ao\_estudante:assisten

- Meio de Transporte Utilizado pelo discente;
- Custo Mensal com Transporte R\$ para que o discente realize suas atividades acadêmicas;
- Tipo Documento que deverá ser anexado à solicitação;
- Arquivo do Documento a ser anexado à solicitação. Para anexar o arquivo, clique em *Selecionar arquivo* e escolha em seu computador o documento que será anexado;
- Justificativa de Requerimento da bolsa auxílio;
- Informações obtidas na Entrevista Social realizada com o discente;
- Parecer do Serviço Social sobre a solicitação de bolsa auxílio do discente
- Observações sobre a solicitação, se desejado;
- Documentos Entregues pelo discente para a solicitação da bolsa;
- Status do Aluno para Essa Solicitação.

Exemplificaremos informando os seguintes dados:

- Atividades Acadêmicas em Turnos Consecutivos: Tarde/Noite;
- Meio de Transporte Utilizado: Ônibus urbano;
- Custo Mensal com Transporte R\$: 80,00;
- Tipo Documento: Foto;
- Documento: foto.jpg;

Last update: 2016/10/11 09:46

- Justificativa de Requerimento: Solicito o auxílio transporte para poder me locomover no trajeto casa/bolsa/faculdade durante o semestre a iniciar;
- Documentos Entregues: Comprovante de Renda Familiar;
- Status do Aluno para Essa Solicitação : BOLSA DEFERIDA E CONTEMPLADA.

Após informar os dados solicitados pelo sistema, clique em *Anexar Arquivo* para inserir o arquivo selecionado na solicitação. A página será prontamente recarregada e passará a ser exibida da seguinte forma, com a mensagem de sucesso da inserção no topo:

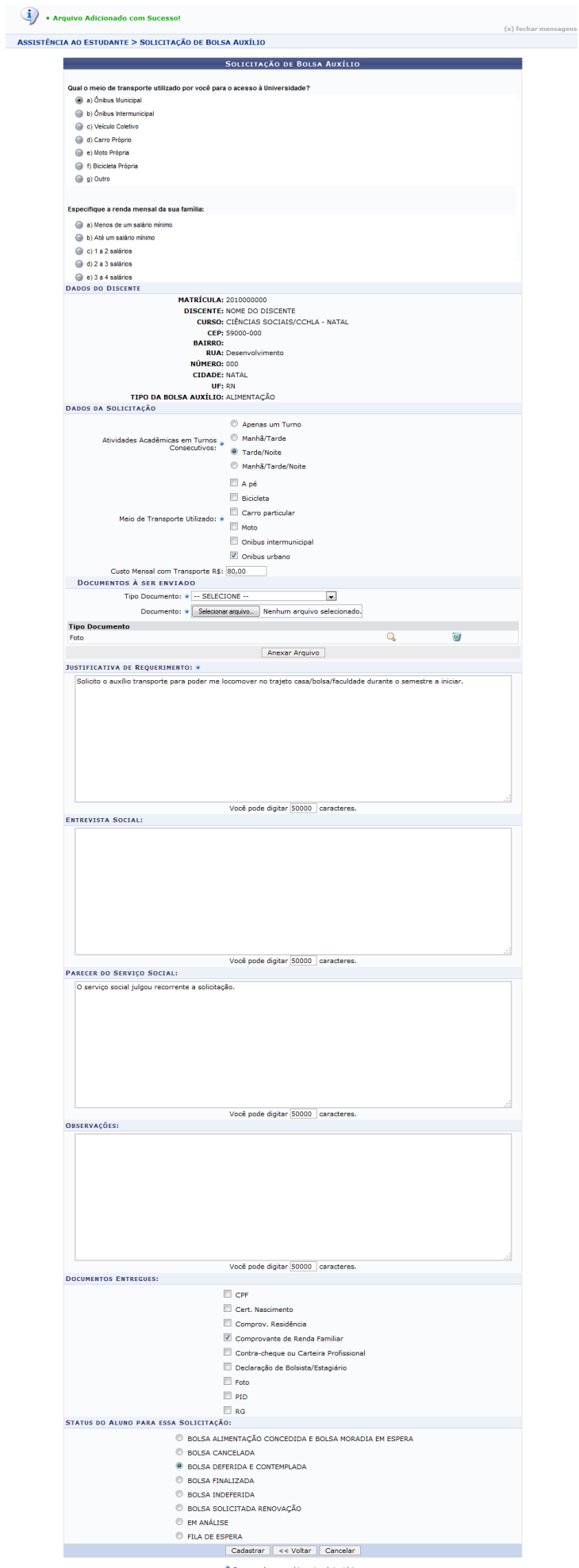

\* Campos de preenchimento obrigatório.

Se desejar anexar um novo arquivo, repita a operação.

Last update: 2016/10/11 09:46

Caso deseje visualizar o arquivo recém anexado, clique no ícone [.](https://docs.info.ufrn.br/lib/exe/detail.php?id=suporte%3Amanuais%3Asigaa%3Aassistencia_ao_estudante%3Aassistencia_ao_estudante%3Abolsa_auxilio%3Asolicitacao_de_bolsa_auxilio_para_discente&media=suporte:manuais:sigaa:assistencia_ao_estudante:assistencia_ao_estudante:bolsa_auxilio:82.png) O sistema automaticamente abrirá o documento, disponibilizando-o para visualização.

locs.info.ufrn.br/doku.php?id=suporte:manuais:sigaa:assistencia ao estudante:assistencia ao estudante:bolsa auxilio:solicitacao de bolsa auxilio para dis

Para excluir um arquivo previamente anexado, clique no ícone [.](https://docs.info.ufrn.br/lib/exe/detail.php?id=suporte%3Amanuais%3Asigaa%3Aassistencia_ao_estudante%3Aassistencia_ao_estudante%3Abolsa_auxilio%3Asolicitacao_de_bolsa_auxilio_para_discente&media=suporte:manuais:sigaa:assistencia_ao_estudante:assistencia_ao_estudante:bolsa_auxilio:83.png) O documento será, então, prontamente excluído da lista de arquivos anexados à solicitação e, consequentemente, do sistema.

De volta à tela contendo o campo de Solicitação de Bolsa Auxílio, após ter inserido todos os dados solicitados pelo sistema, clique em *Cadastrar* para finalizar a operação. O comprovante da solicitação de bolsa auxílio será, então, apresentado no seguinte formato:

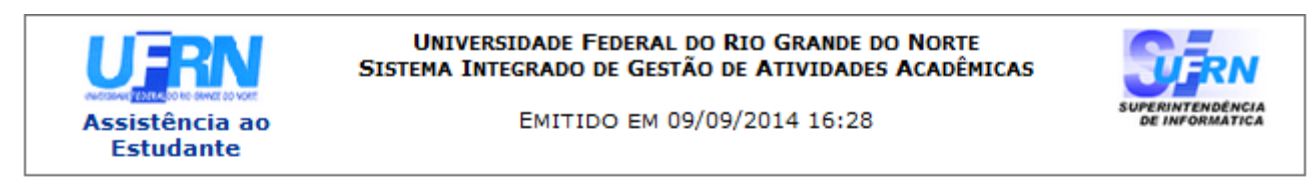

Número do Comprovante: 37684

**MATRÍCULA: 2010000000 DISCENTE: NOME DO DISCENTE CURSO:** CIÊNCIAS SOCIAIS/CCHLA - NATAL CEP: 59000-000 **BAIRRO:** RUA: Desenvolvimento NÚMERO: 000 **CIDADE: NATAL UF: RN** TIPO DA BOLSA AUXÍLIO: ALIMENTAÇÃO

#### INSCRIÇÃO SOLICITADA COM SUCESSO

Lembre-se que o processo seletivo para as bolsas é realizado em várias etapas. Portanto os alunos Pré Selecionados deverão comparecer nos dias, hora e local estabelecidos conforme EDITAL para a entrevista social e apresentação de documentos posteriormente.

> Autenticacão: dcd4dc4f1cdbf7b587b48cb29859dd72f4339baa

SIGAA | Superintendência de Informática - (84) 3215-3148 | Copyright © **∢** Voltar Imprimir ä 2006-2014 - UFRN - sigaa.ufrn.br

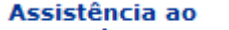

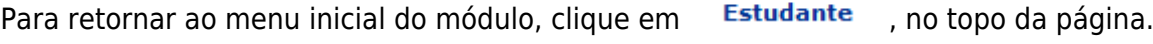

Casodeseje imprimir o comprovante gerado, clique em Imprimir

Para retornar para a página anterior, clique em *Voltar*.

## **Bom Trabalho!**

## **Manuais Relacionados**

- [Buscar Bolsas/Definir Dias de Alimentação](https://docs.info.ufrn.br/doku.php?id=suporte:manuais:sigaa:assistencia_ao_estudante:assistencia_ao_estudante:bolsa_auxilio:buscar_bolsas_definir_dias_de_alimentacao)
- [Buscar Bolsa Auxílio por Aluno](https://docs.info.ufrn.br/doku.php?id=suporte:manuais:sigaa:assistencia_ao_estudante:assistencia_ao_estudante:bolsa_auxilio:buscar_bolsa_auxilio_por_aluno)
- [Envio de Notificação de Discentes](https://docs.info.ufrn.br/doku.php?id=suporte:manuais:sigaa:assistencia_ao_estudante:assistencia_ao_estudante:bolsa_auxilio:envio_notificacao_discentes)

## [<< Voltar - Manuais do SIGAA](https://docs.info.ufrn.br/doku.php?id=suporte:manuais:sigaa:assistencia_ao_estudante:lista)

From: <https://docs.info.ufrn.br/> -

Permanent link:<br>[https://docs.info.ufrn.br/doku.php?id=suporte:manuais:sigaa:assistencia\\_ao\\_estudante:assistencia\\_ao\\_estudante:bolsa\\_auxilio:solicitacao\\_de\\_bolsa\\_auxilio\\_para\\_discente](https://docs.info.ufrn.br/doku.php?id=suporte:manuais:sigaa:assistencia_ao_estudante:assistencia_ao_estudante:bolsa_auxilio:solicitacao_de_bolsa_auxilio_para_discente) Last update: **2016/10/11 09:46**

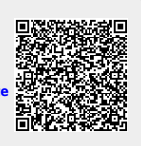